## **Návod na vzdialené pripojenie do siete SAV (VPN) pre MAC OS**

1. Stiahneme inštalačný súbor **[Tunnelblick 3.8.2](https://tunnelblick.net/release/Tunnelblick_3.8.2_build_5480.dmg)** pre **MAC OS** (build 5480, OS X) Link: https://tunnelblick.net/downloads.html Obr.1.

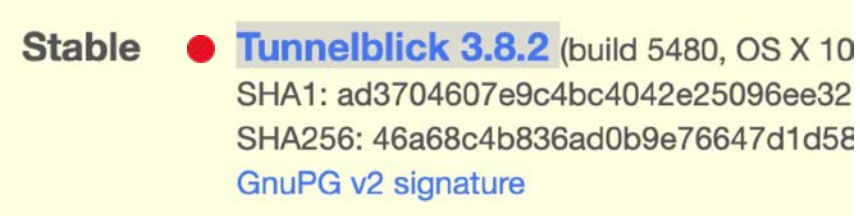

Na inštaláciu potrebujeme mať **oprávnenia Administrátora**.

2. Rozbalíme si tri konfiguračné súbory napríklad **do adresára Stiahnuté**  Obr.2

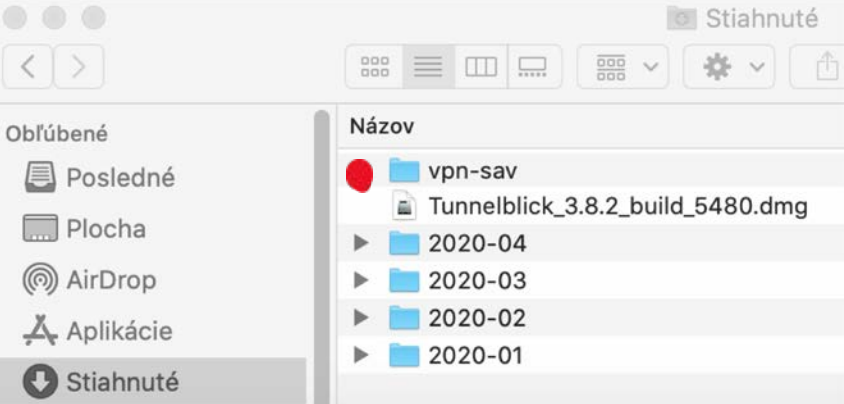

## Obr.3 Konfiguračné súbory

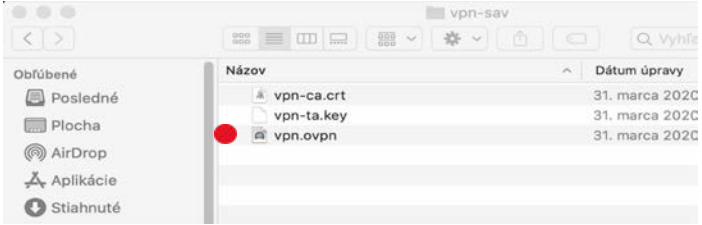

3. Spustíme program **Tunnelblick**. Program sa spustí na pozadí na hornej lište.

Obr.4

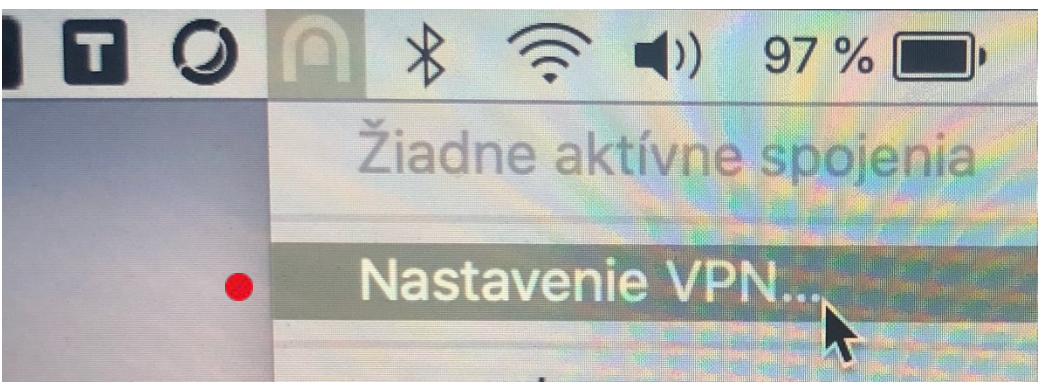

Zobrazí sa ponuka, a pravým tlačidlom myši klikneme na Tunela. Po kliknutí pravým tlačidlom myši sa zobrazí ďalšie menu, a vyberieme položku **Nastavenie VPN** .

4. Zvolíme záložku Konfigurácie , a v pravom hornom rohu klikneme na "**Vstúpiť do režimu správcu**" zadáme meno a heslo pre administrátora Obr.5

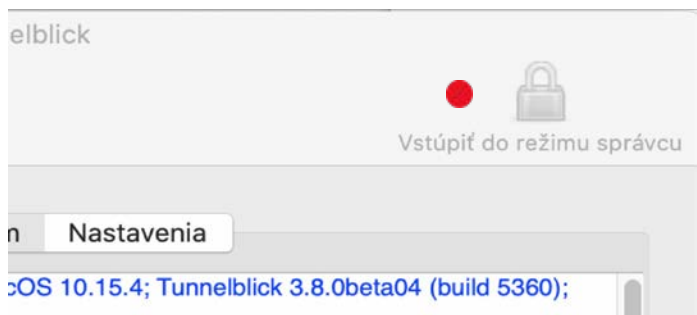

Obr.6 Ak je zámok odomknutý môžeme **vložiť konfiguračný súbor "vpn.ovpn"**

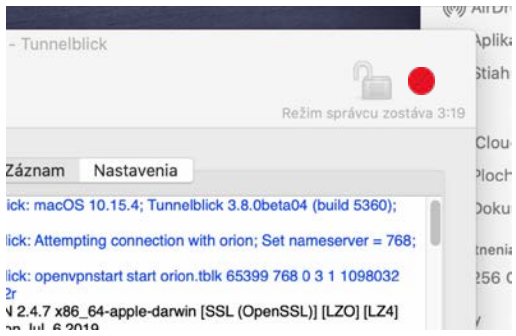

Stačí presunúť myšou súbor "vpn.ovpn" z adresára Stiahnuté do okna **"Konfigurácie"**

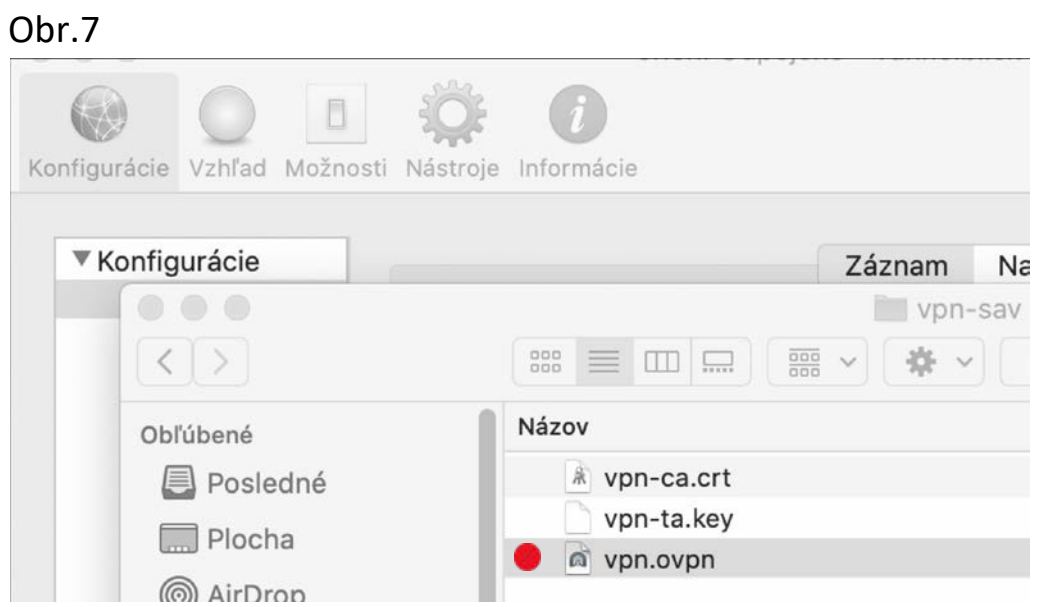

5. V okne **pribudne nová voľba "vpn"** a vpravo dole môžeme potvrdiť klávesu "pripojiť"

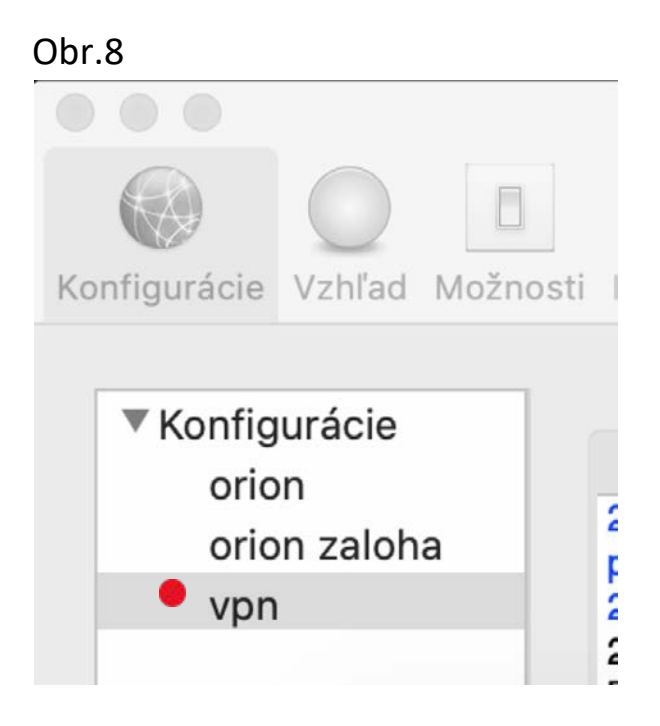

Program si vypýta prihlasovacie údaje. Ako **používateľské meno a heslo** použijeme prístupové údaje do mailu.

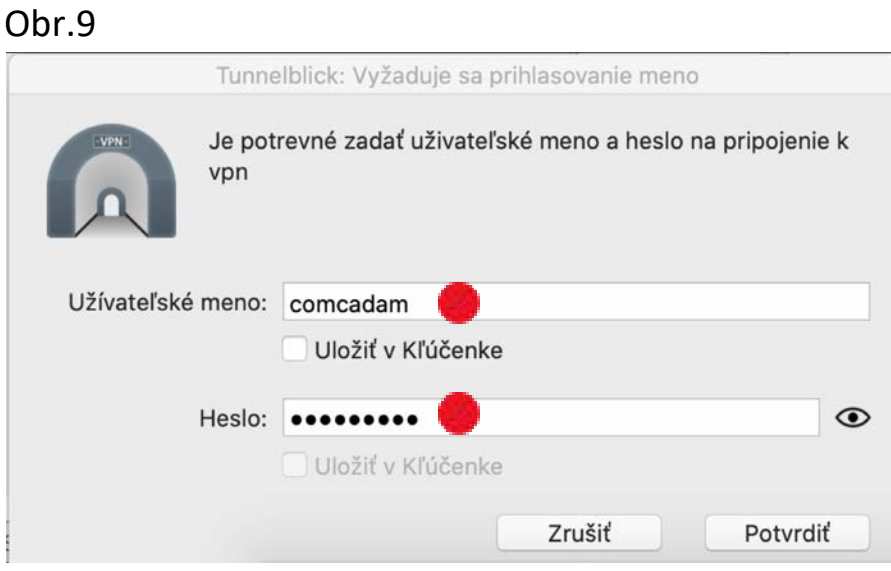

6. Ak bolo prihlásenie úspešné, dostaneme notifikáciu **vpn: Pripojené** .

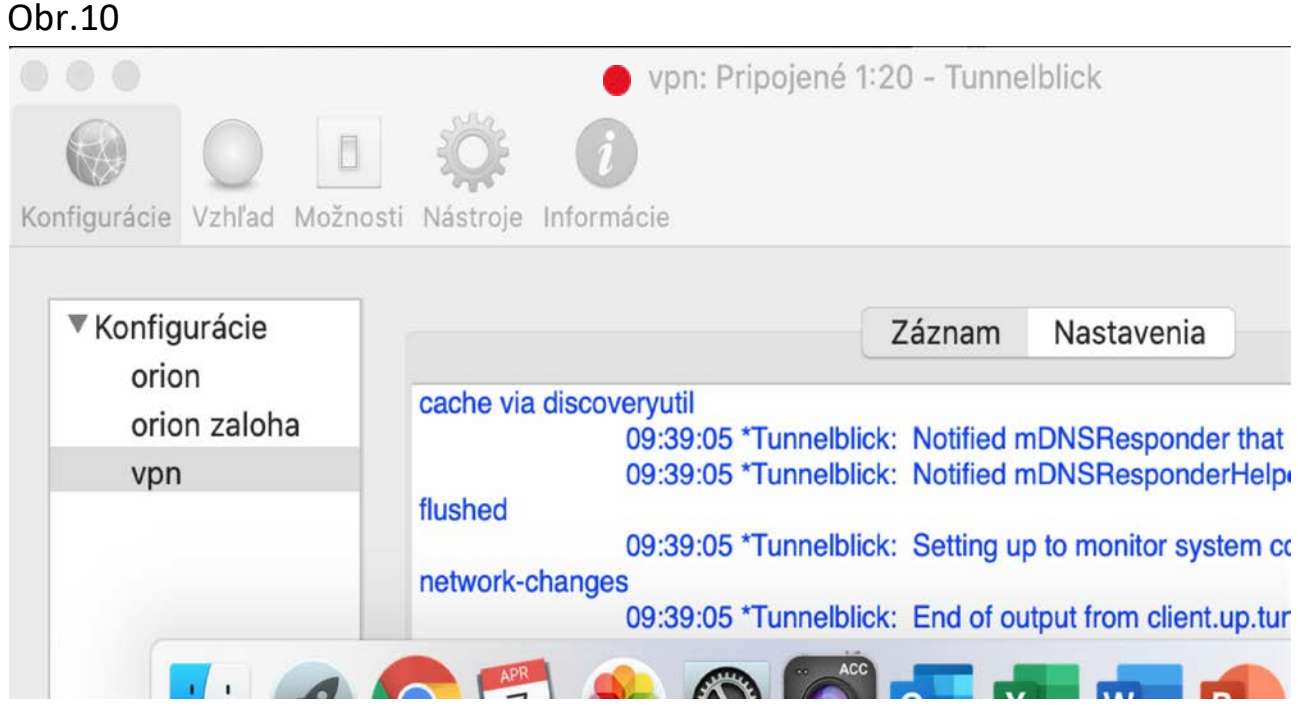

7. Ak sa chceme z VPN-ky odpojiť, v zvolíme voľbu "**Odpojiť vpn**"